## DrillLok<sup>™</sup> Software Update and Serial Number Config Instructions:

This document details how to update the software on a DrillLok<sup>™</sup> Remote or Basestation and how to pair the devices if necessary.

**IMPORTANT!!** - Drivers must be installed in order for the PC to communicate with the DrillLok device. If drivers have not previously been installed, click this <u>link</u> and follow instructions to install the drivers.

Install the DrillLok<sup>™</sup> Config Wizard by following this <u>link</u>.

**IMPORTANT!!** - The DrillLok Devices need to be powered when performing software updates and pairing. Power the DrillLok Remote with two C-Cell batteries, and power the Basestation by turning the rig key to the accessory position.

## DrillLok<sup>™</sup> Device Software Update:

- The DrillLok Remote uses a Micro USB port to interface to the PC for loading software to the device. The remote Micro USB port can be accessed under the door on the face of the Remote (opposite the belt clip)
- 2. The DrillLok Basestation uses a standard USB-B connector stubbed out of the adapter harness
- 3. Once the device has power, the drivers have been installed, and the USB cable has been plugged in, run the DrillLok Config Wizard and press the "Connect" Button. You will see a screen like this:

| <mark>⊯</mark> DrillLok <sup>™</sup> Config Wizard V4 |                           |      |    |
|-------------------------------------------------------|---------------------------|------|----|
| Firmware Update                                       |                           |      | Z  |
| Firmware Versi                                        | on Info                   |      |    |
| Current Available                                     | Version: Device Version:  |      |    |
| Remote Version: 4                                     | 4.0                       |      |    |
|                                                       |                           |      |    |
|                                                       |                           |      |    |
|                                                       |                           |      |    |
|                                                       |                           |      |    |
|                                                       |                           |      |    |
| Update                                                | e Device Setup            | Done |    |
|                                                       |                           |      |    |
|                                                       |                           |      |    |
|                                                       |                           |      |    |
| REMOTE Connected Serial Number: 5                     | 555 Firmware Version: 4.0 |      | .: |

Figure 1.

- 4. If the "Device Version" of software is accompanied by a green check (see Fig 1) the software is up to date and does not need updated. If it is accompanied by an orange X, the software needs to be updated.
  - a. Press the "Update" button to update the software
  - b. DO NOT UNPLUG DEVICE WHILE SOFTWARE IS BEING UPDATED!!!
  - c. On a successful update you should see this screen:

| ∰ DrillLok <sup>™</sup> Config Wizard V4                      |                             |                                                                                                    | ×   |
|---------------------------------------------------------------|-----------------------------|----------------------------------------------------------------------------------------------------|-----|
| 🖳 Firmware Update                                             |                             |                                                                                                    |     |
| Firmware Versio<br>Current Available Ver<br>Remote Version: 4 |                             | S19 File loaded and parsed!<br>140 lines<br>34116 Bytes<br>Last Address to Program = 0xC388<br>ConnectingReceive: 1.0<br>Connecto to Drill.Lok Bootloader Utility<br>V1.0<br>Erasing RashReceive: Rash Erased!<br>Rash Erased!<br>Programming<br>Programming |     |
| Update                                                        | Device Setup                | Done Programming Successful!                                                                                                    |     |
| REMOTE Connected    Serial Number: 55                         | 55    Firmware Version: 4.0 |                                                                                                    | .:: |

Figure 2.

5. Press "Done" button and disconnect device

## DrillLok<sup>™</sup> Device Pairing:

It may be necessary to pair a new Remote or Basestation with an existing device. In this situation it is necessary to enter the serial numbers of each device into their paired device. This means you have to tell the DrillLok Remote what the serial number of the Basestation is, and vice versa. This is done using the "Device Setup" button in the DrillLok Config Wizard.

There may be two stickers with serial numbers on the Remote. One sticker has a serial number associated with a 102-XXXX number, the other has a serial number associated with a 220-XXXX number. The serial number to use in pairing is the serial number associated with the 220-XXXX number. Do not use the actual 220-XXXX number as the serial number, this is a part number.

- 1. Follow steps 1-3 under DrillLok™ Device Software Update and connect to DrillLok Remote
- 2. Press the "Device Setup" button. You will see a screen like this:

| g DrillLok™ Config Wizard V4                    | Statutes and |      | - <b>D</b> X |
|-------------------------------------------------|--------------|------|--------------|
| Device Setup - REMOTE                           |              |      | )            |
| Paired Basestation Serial<br>Number:            |              |      |              |
|                                                 |              |      |              |
|                                                 |              |      |              |
|                                                 |              |      |              |
|                                                 |              |      |              |
|                                                 |              |      |              |
|                                                 |              |      |              |
| Read                                            | Send         | Done |              |
|                                                 |              | :!   | J            |
|                                                 |              |      |              |
| REMOTE Connected Serial Number: 5555 Firmware V | /ersion: 4.0 |      | .::          |

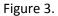

- 3. Type the serial number of the basestation you wish to pair to in the text box
- 4. Press the "Send" button. On successful send, you should see this screen:

| 🔛 DrillLok™ Cont   | fig Wizard - Debug Version           |              |            | – 🗆 X |
|--------------------|--------------------------------------|--------------|------------|-------|
|                    |                                      |              |            |       |
|                    | 🖳 Device Setup - REMOTE              |              |            |       |
|                    | Paired Basestation Serial<br>Number: |              |            |       |
|                    | 876543                               |              |            |       |
|                    |                                      |              |            |       |
|                    |                                      |              |            |       |
|                    |                                      |              |            |       |
|                    |                                      |              |            |       |
|                    |                                      |              |            |       |
|                    |                                      |              |            |       |
|                    |                                      |              |            |       |
|                    |                                      |              |            |       |
|                    | Read                                 | Send         | Done       |       |
|                    |                                      |              |            |       |
|                    |                                      |              | Send Done! |       |
|                    |                                      |              |            |       |
|                    |                                      |              |            |       |
| REMOTE Copped      | ted Serial Number: 5555 Firmware \   | /ersion: 4.0 |            |       |
| Listino re connect |                                      |              |            | .::   |

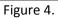

- 5. Press "Done" button and disconnect device
- 6. Follow steps 1-3 under DrillLok<sup>™</sup> Device Software Update and connect to DrillLok Basestation
- 7. Press the "Device Setup" button. You will see a screen like this:

| PrillLok™ Config Wizard - Debug Version                         | - 🗆 X |
|-----------------------------------------------------------------|-------|
|                                                                 |       |
| Device Setup - RASESTATION                                      |       |
| Device Setup - BASESTATION                                      |       |
| Paired Remote Serial Number:                                    |       |
|                                                                 |       |
|                                                                 |       |
|                                                                 |       |
|                                                                 |       |
|                                                                 |       |
|                                                                 |       |
|                                                                 |       |
|                                                                 |       |
|                                                                 |       |
| Read Send Done                                                  |       |
|                                                                 |       |
|                                                                 |       |
|                                                                 |       |
|                                                                 |       |
| BASESTATION Connected Serial Number: 5555 Firmware Version: 4.0 |       |

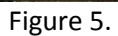

- 8. Type the serial number of the remote you wish to pair to in the text box
- 9. Press the "Send" button. On successful send, you should see this screen:

| Device Setup - BASESTATION             |      |            |  |
|----------------------------------------|------|------------|--|
| Paired Remote Serial Number:<br>876543 |      |            |  |
| Read                                   | Send | Done       |  |
|                                        |      | Send Done! |  |

- 10. Press "Done" button and disconnect device
- 11. Basestation and Remote should now be paired